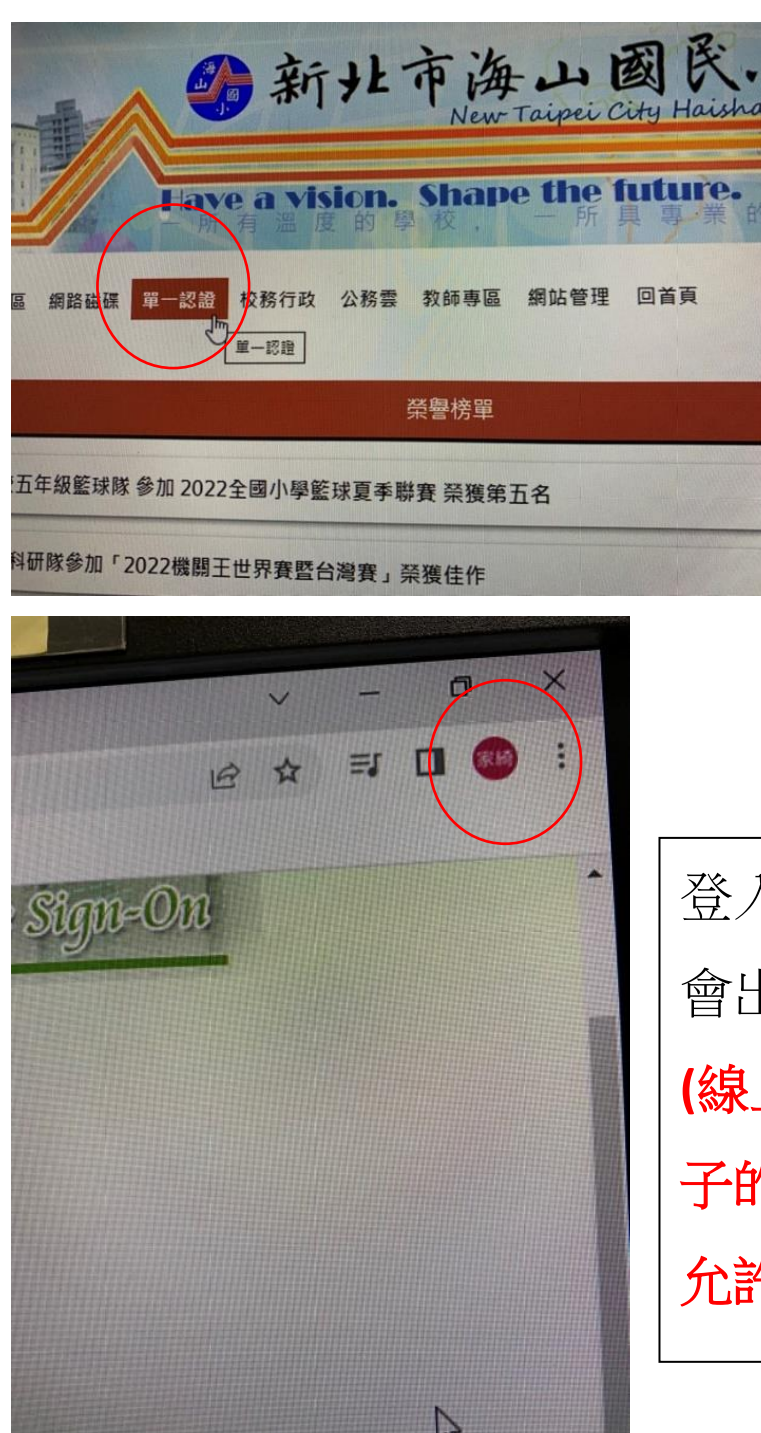

進入校網,點選單一 認證,帳號請輸入 hs 後打入孩子的"學 號"(請看老師發給您 的檔案查詢孩子的"學 號") 密碼是孩子的身份

登入成功,右上角〇 會出現孩子的名字 **(**線上會議ㄧ定要用孩 子的帳號才能被老師 允許加入會議喔**)**

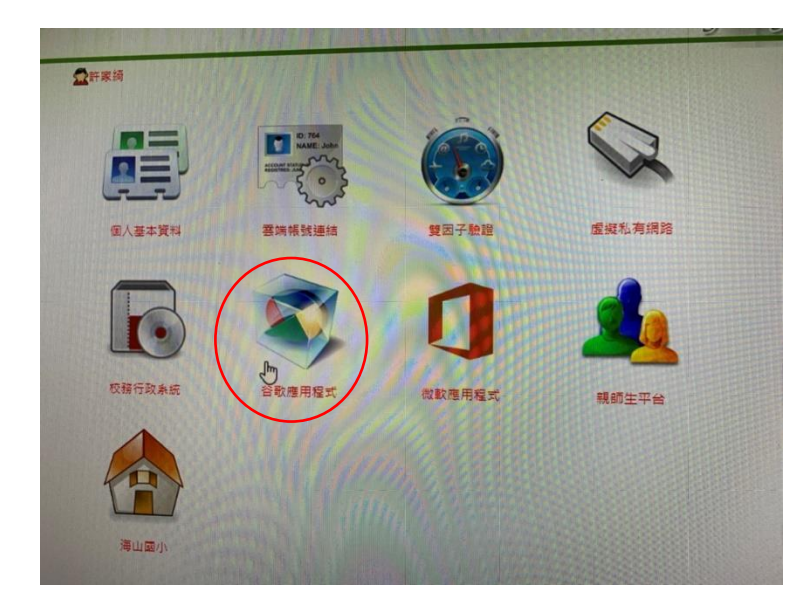

請點選**"**谷歌應用程式"

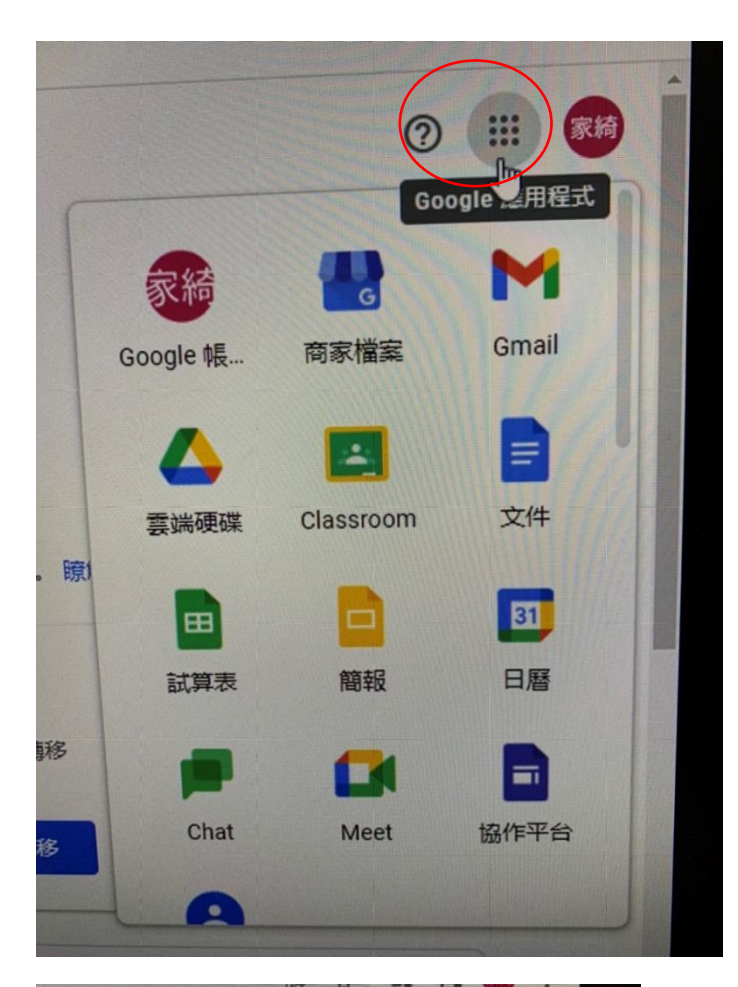

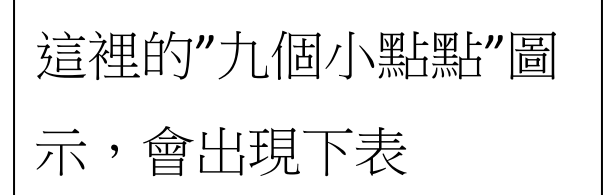

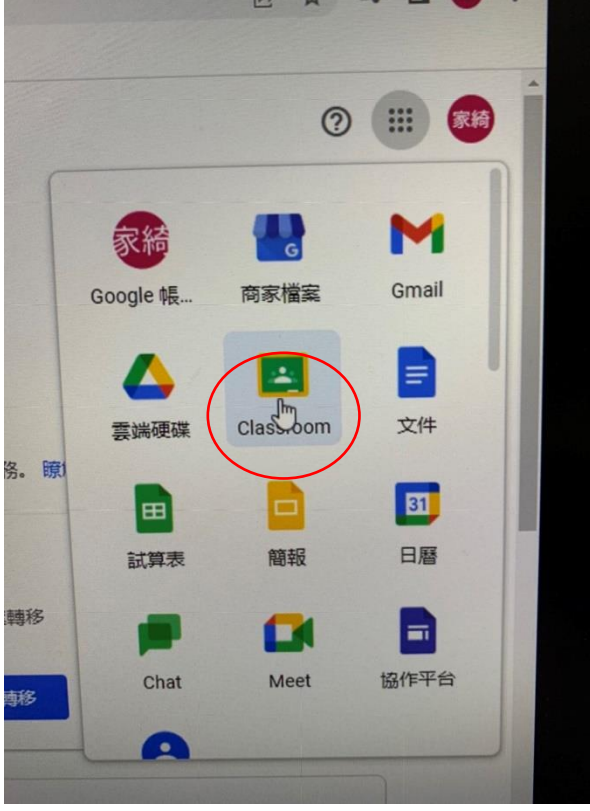

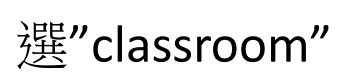

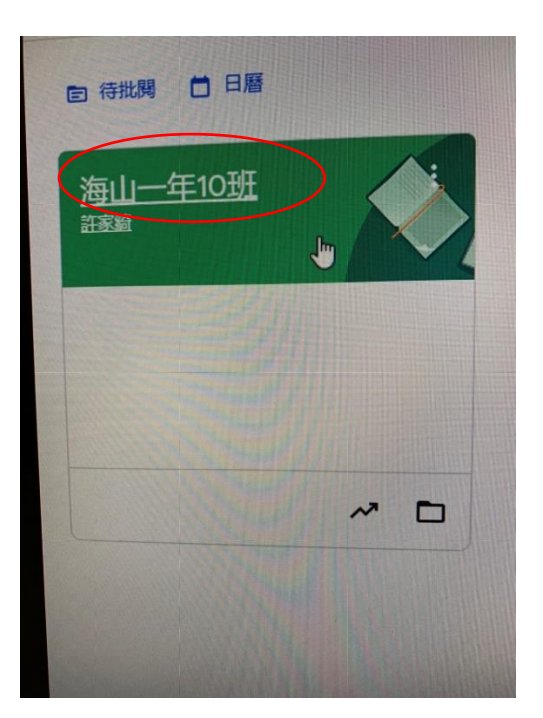

點選海山一年 10 班 進入一年 10 班線上教室

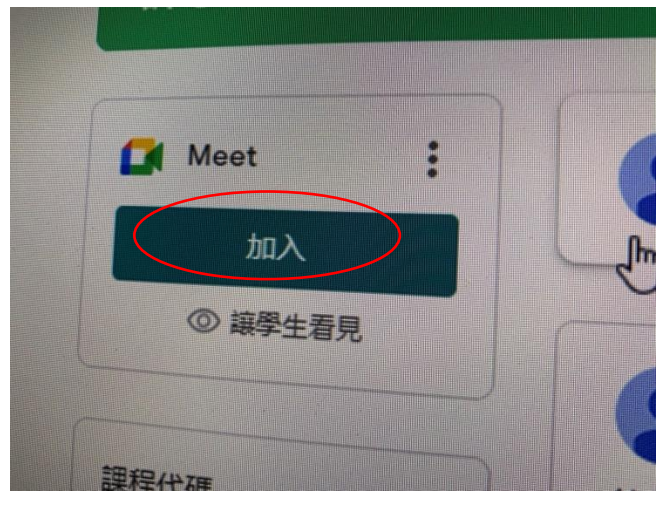

foreversmile@apps.ntpc.edu.tw<br>t功换帳戶 進備好加入了嗎? 目前沒有其他參與者 1 分享螢幕畫面 立即加入 其他加入選項 **LD** 使用夥伴模式 →加入會議並使用電話收發音訊

點選左側 Meet 圖示, 按" 加入"

會議時間到,等候老師允 許加入即可。注意右上角 是否為"孩子的姓名",如 果不是,請登出家長的, 再回到步驟 1 重新登入孩 子的帳密重新操作一次。 如果用家長的帳號,老師 不會允許加入喔!